# **Zoom での参加方法について 【スマートフォン/android 版】**

#### **Ⅰ.ZOOM アプリケーションのインストール**

**※すでに ZOOM を利用されたことがある場合は、手順Ⅱからご覧ください。**

① ご自身のスマートフォンの「**Playストア**」および「**App Store**」から、"zoom"と検索をし、「**ZOOM Cloud Meetings**」をインストールしてください。

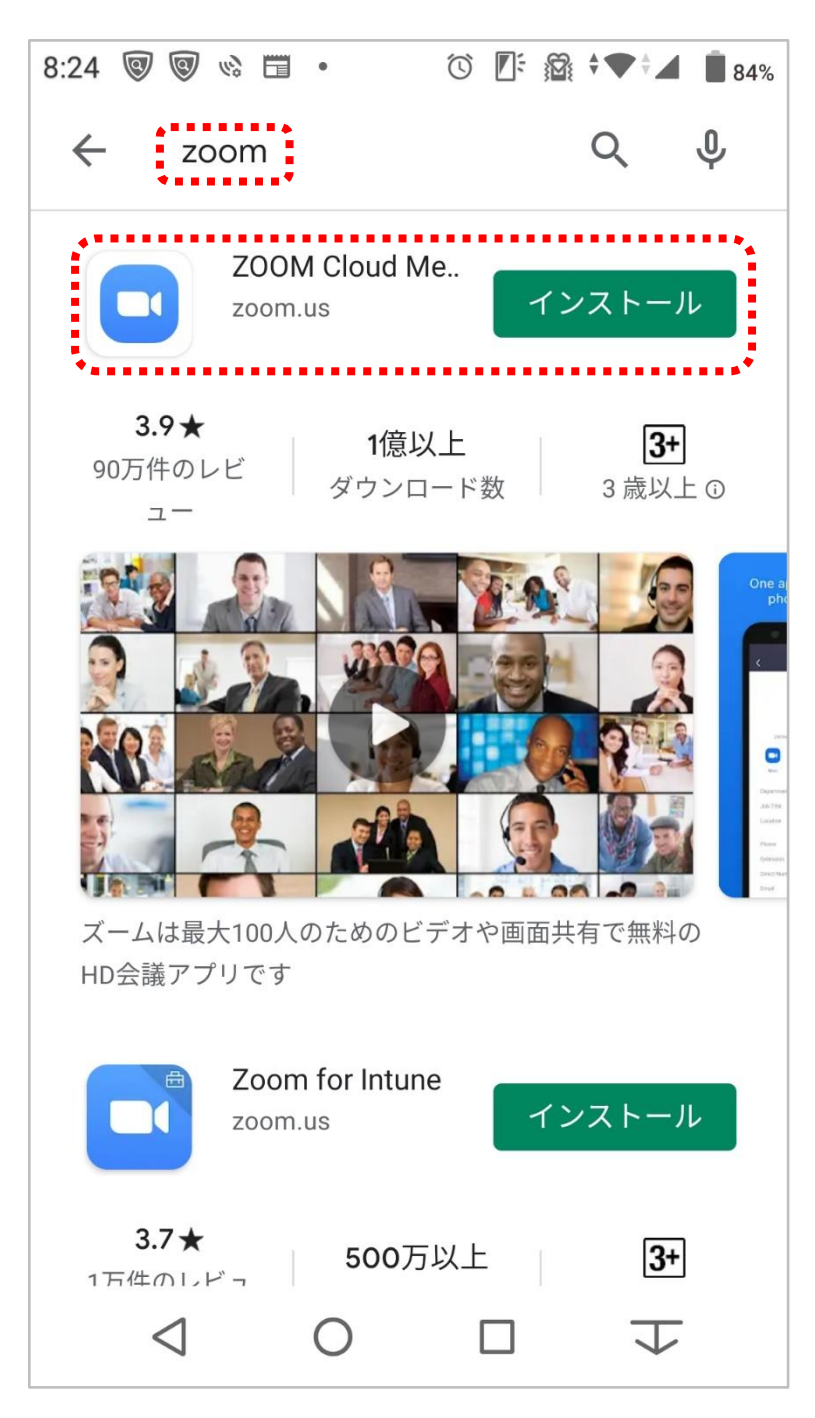

## **Ⅱ.Zoom 会議室への参加方法**

① アプリケーションを開くと、以下の画面が表示されますので、「**ミーティングに参加」**をタップします。

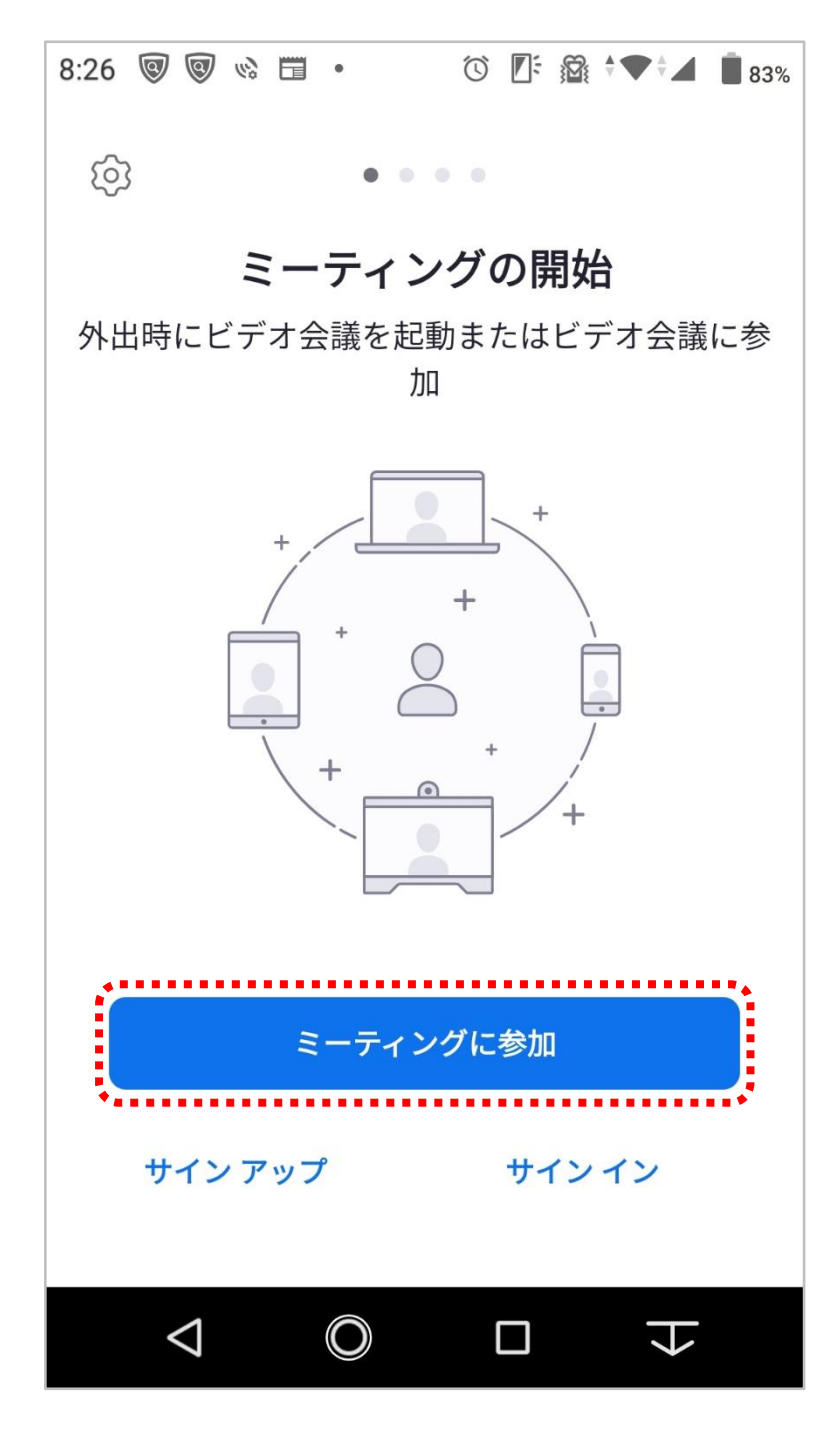

② 以下の画面が表示されますので、金沢工業大学 入試センターよりご案内する以下の情報を入力く ださい。

ミーティング ID 欄:メールなどに記載の**ミーティング ID(数字 11 桁)** 名前欄:**企業名+氏名** ( 入力例: 金沢工業大学 工大太郎 )

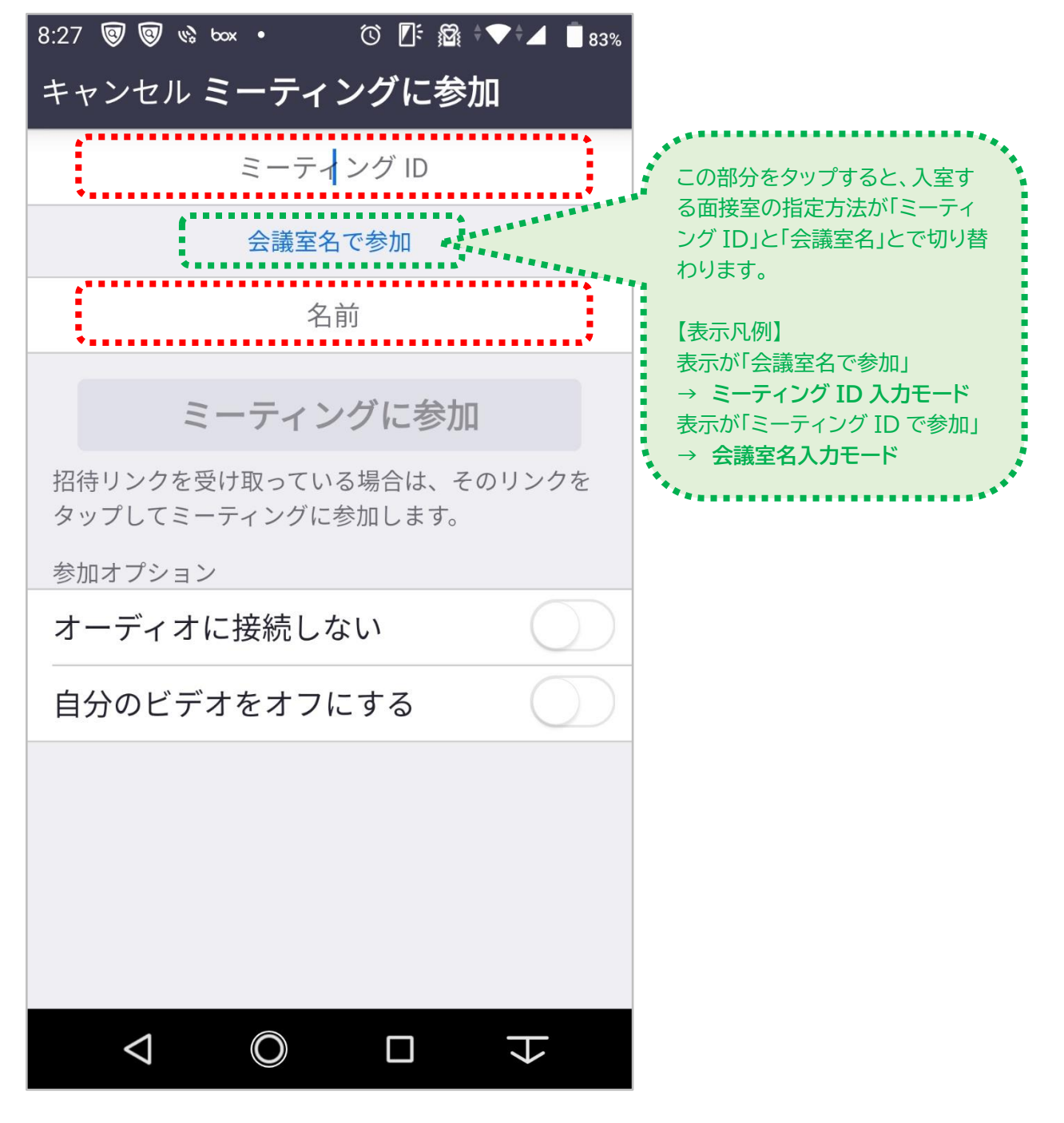

**※ミーティング ID の入力がうまくいかない場合、入室する Zoom 会議室の指定方法が異なって いる可能性があります。上記画面の緑色点線で表示した部分の注意書きを参考に、指定方法を変 更してみてください。**

ミーティング ID、名前を確認のうえ、「ミーティングに参加」ボタンをタップしてください。

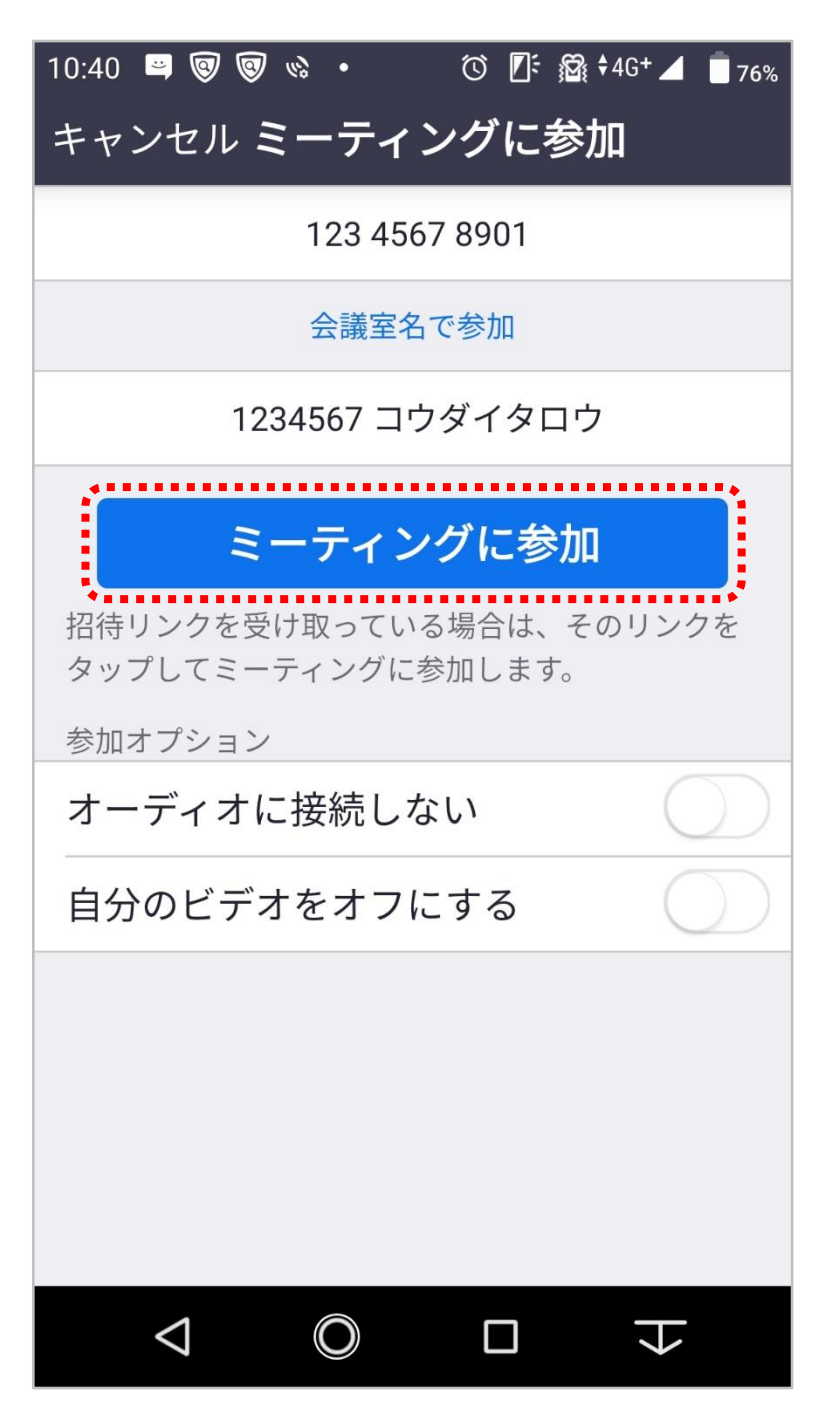

④ 接続中画面に切り替わったのち、以下のようなパスワード入力画面が表示されますので、事前に案 内しているパスワードを入力し、「ミーティングに参加する」をクリックしてください。

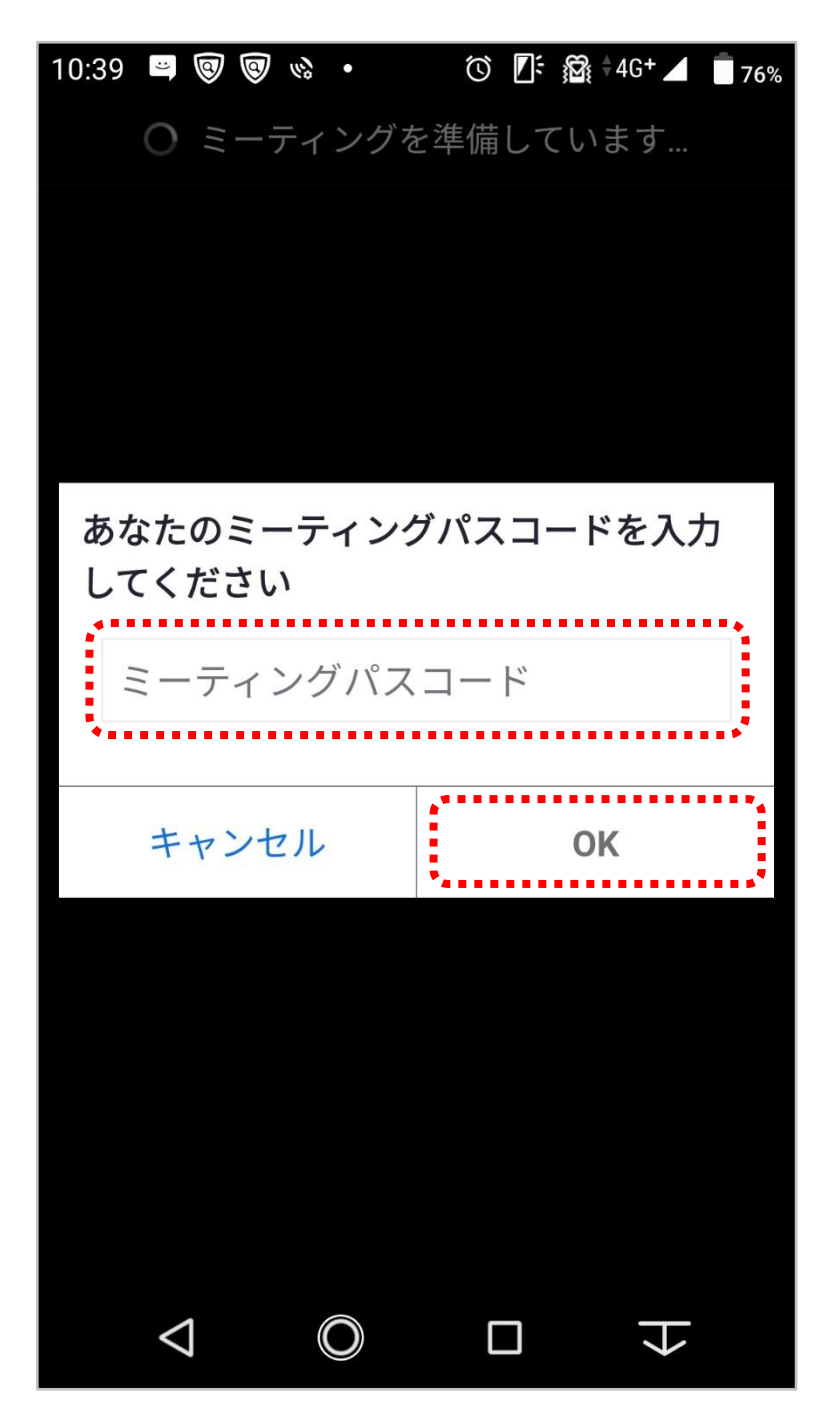

⑤ ミーティング ID、パスワードが正しく入力できていれば、以下のような待機画面が表示されます。入 室可能となりましたら自動的に案内されますので、そのままお待ちください。 ※当日表示される画面とは異なる場合があります。画面指示に従いそのままお待ちください。

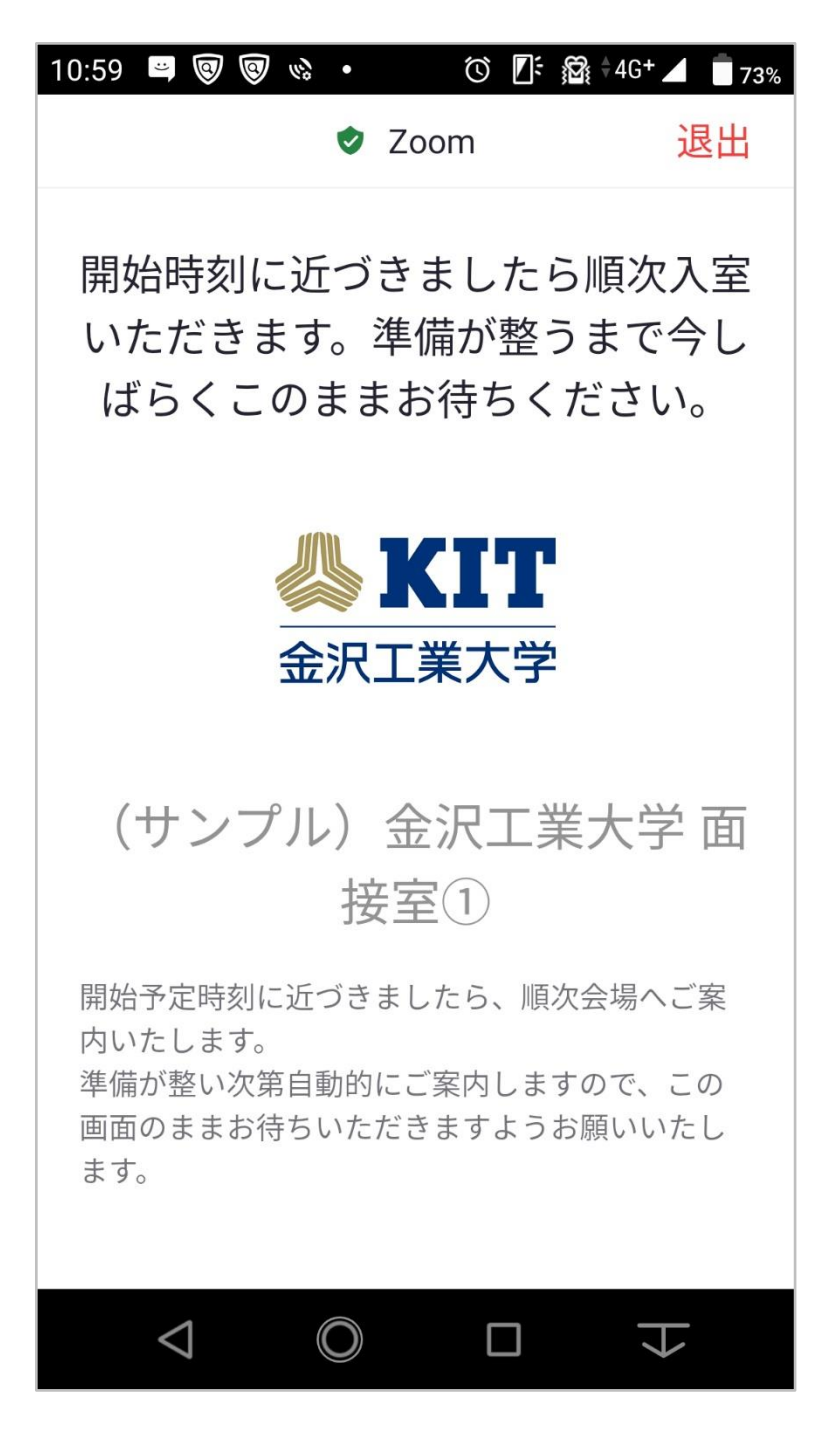

会場に入室しますと、自動的に以下の画面が表示されます。以上で面接室への入室は完了です。

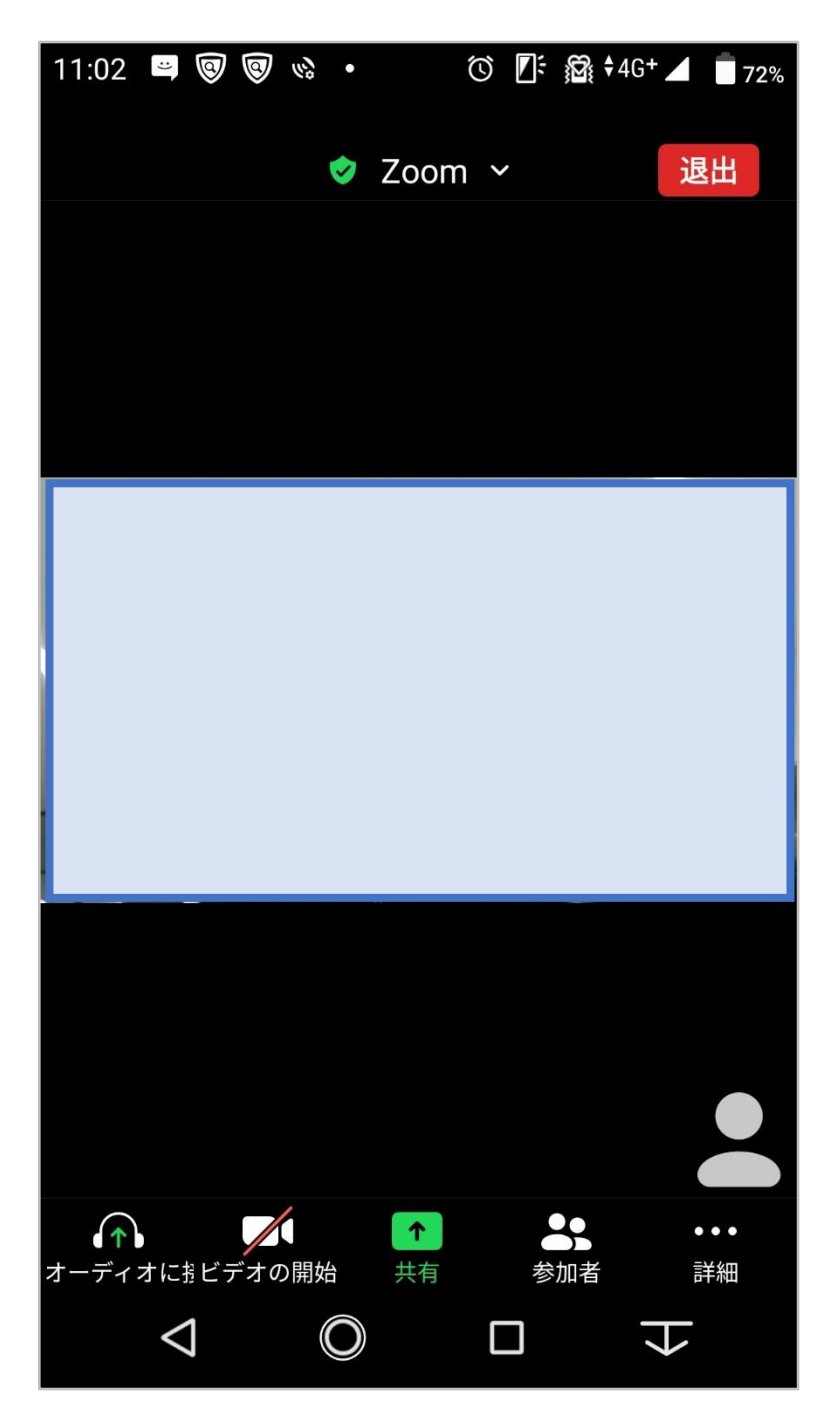

#### **Ⅲ.Zoom アプリの操作方法**

① まずは、ビデオ入力を有効にします。画面下部メニューから「ビデオの開始」をタップしてください。 **※端末の設定により、Zoom によるカメラへのアクセスを確認する注意画面が表示される場合が ありますが、その場合は許可をしてください。**

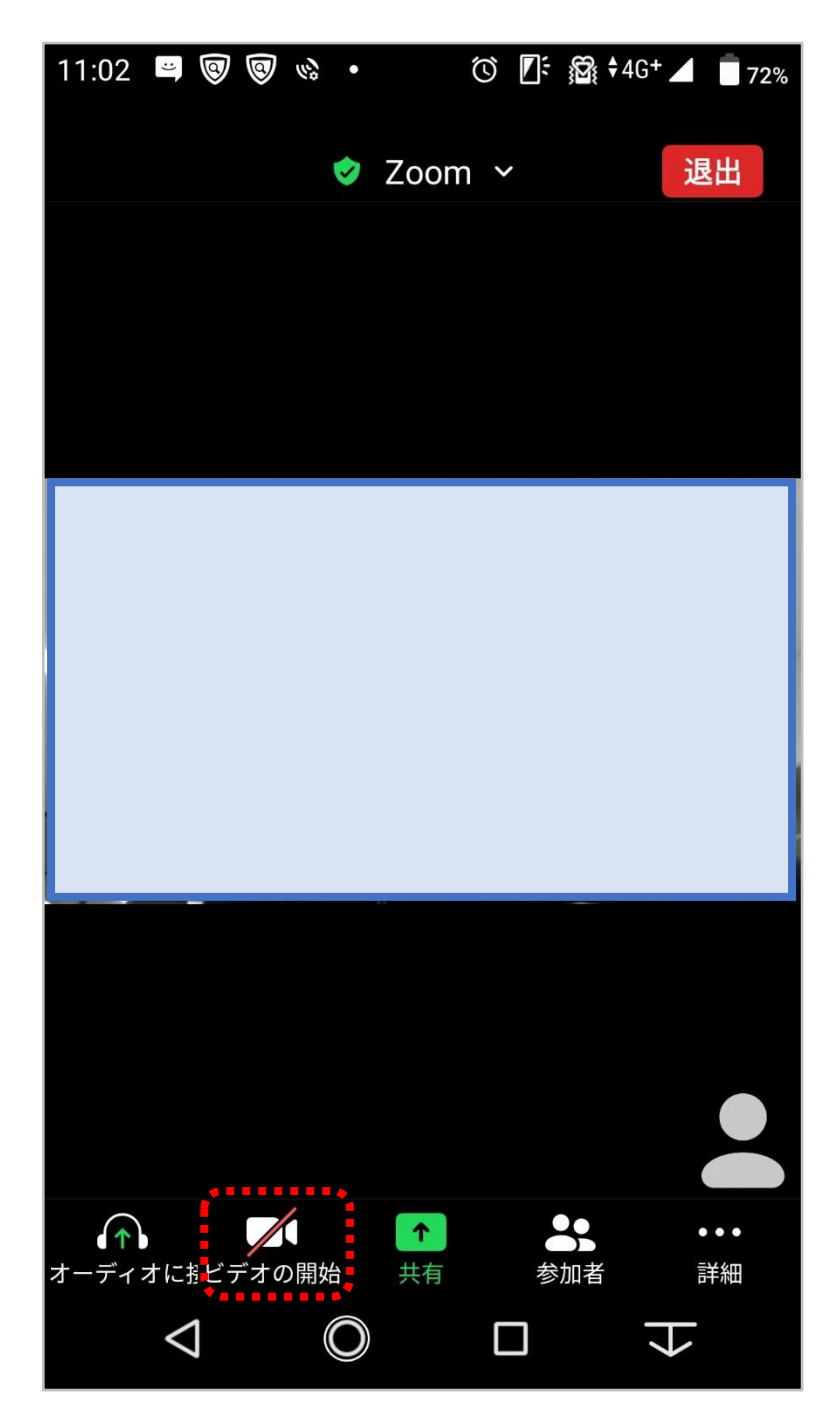

② ビデオ入力が有効になると、以下の画面のようにアイコンが変化するほか、画面右下部分にご自身 のビデオ入力画面が表示されます。顔全体が移るようにカメラとの距離や角度を調整してください。 アイコンをタップする毎に有効/無効が切り替わります。 ※自身のビデオ入力を有効にしている場合は、スマートフォンをスタンドなどで固定しておくことを お勧めします。

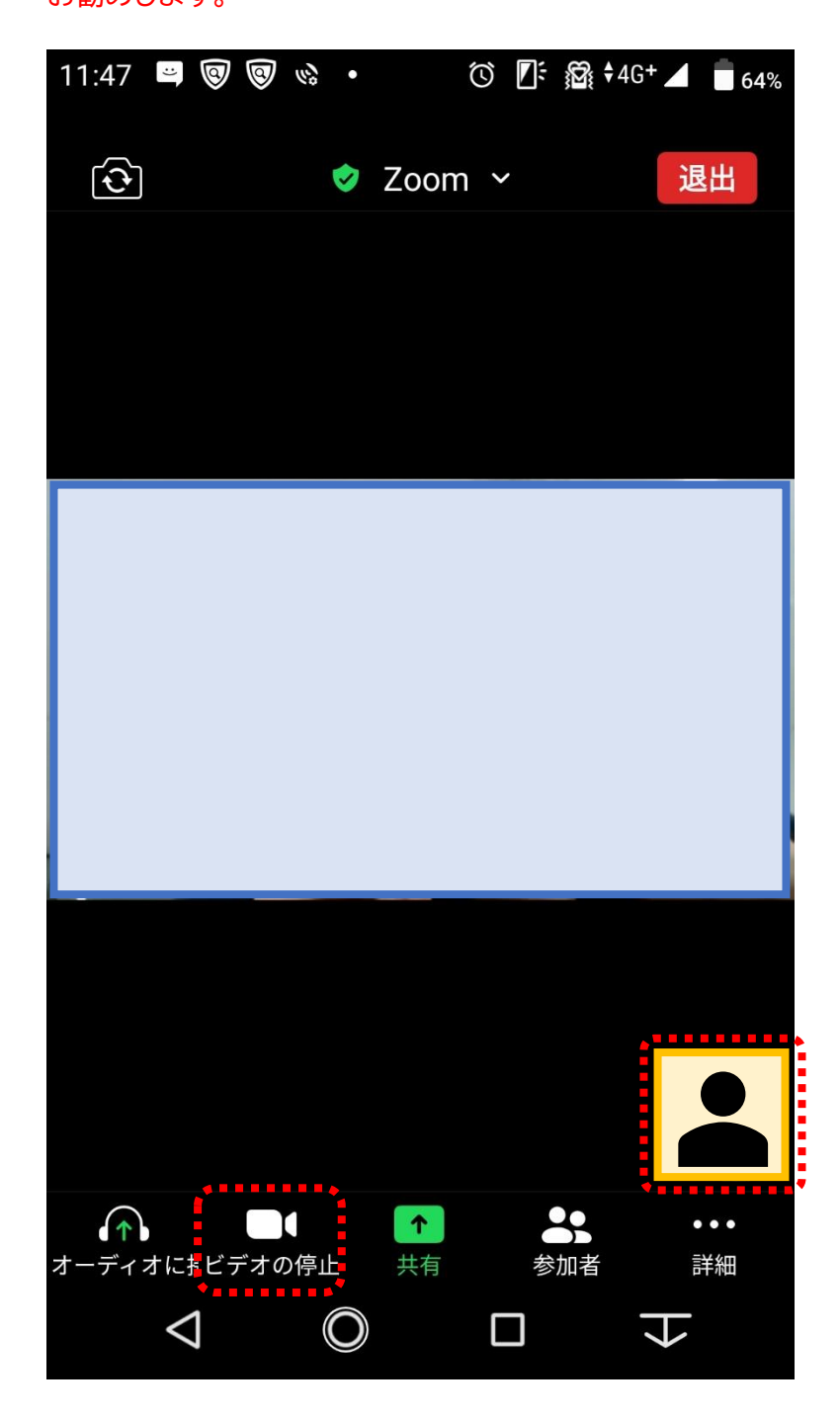

③ 次にマイク入力を有効にします。

画面下部メニューの「オーディオに接続」ボタンをタップし、「インターネット経由で呼び出す」をタッ プします。

**※端末の設定により、Zoom によるマイクへのアクセスを確認する注意画面が表示される場合が ありますが、その場合は許可をしてください。**

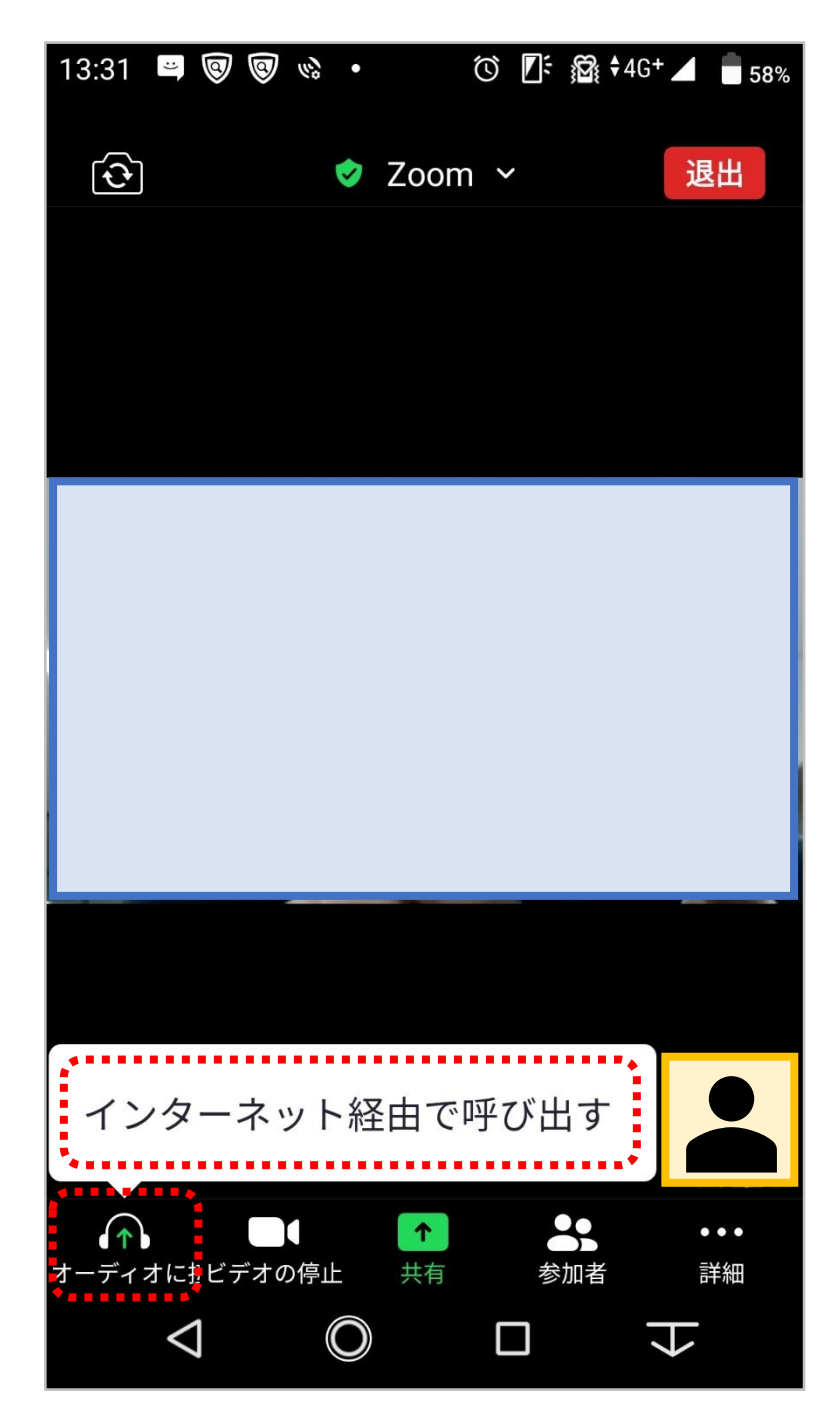

④ 以下の画面のように、アイコンが変化し、ミュート(マイク OFF)状態になります。 さらに、マイクアイコンをタップしてミュートを解除してください。

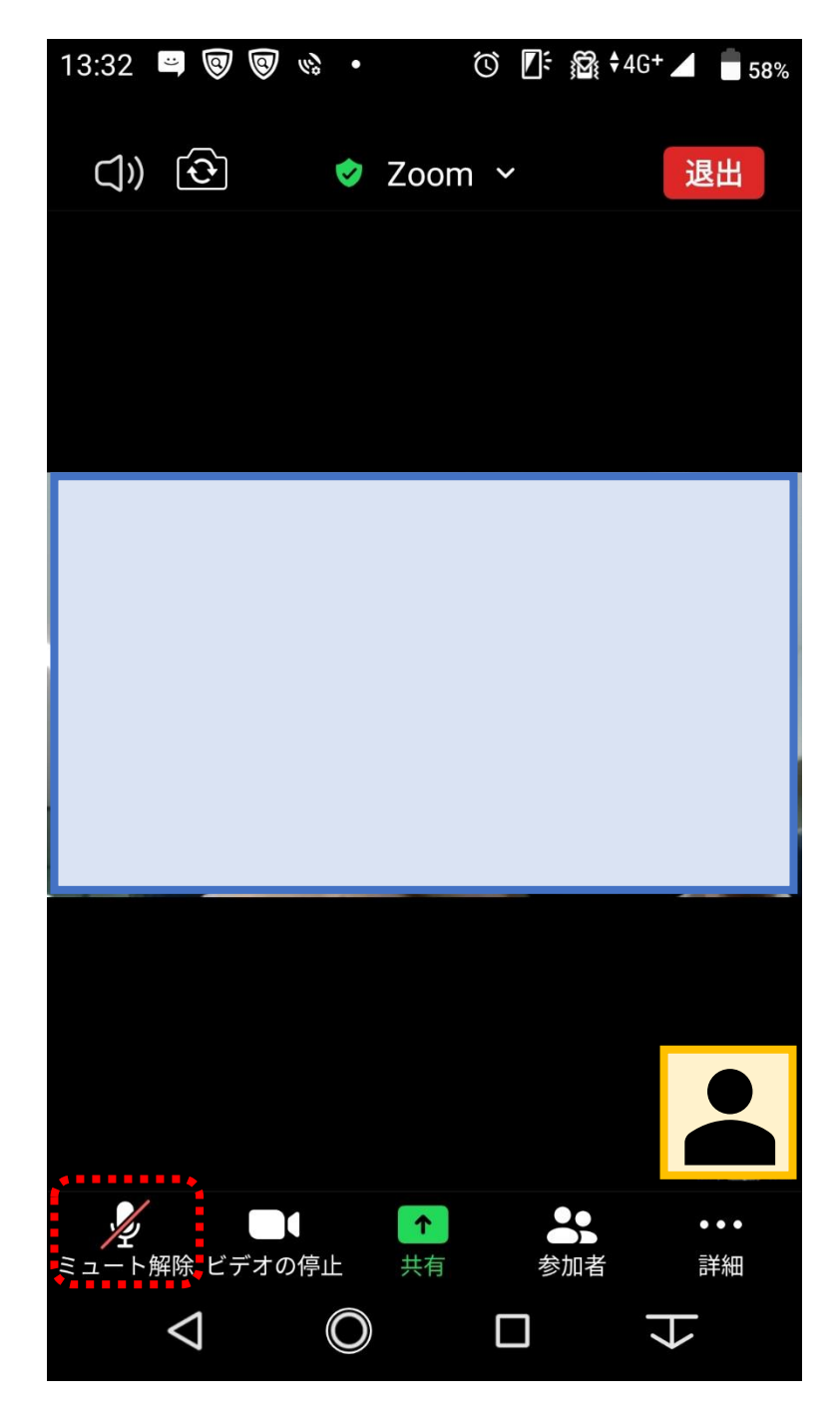

⑤ 以下のように、マイクアイコンが変化し、音声が相手に届くようになります。 **※マイク、ビデオはそれぞれのアイコンをタップすることで、ON/OFF の切り替えが可能です。進 行を円滑に行うため、ホスト(主催者)側設定により、マイク、ビデオの入力を制限させていただく 場合があります。**

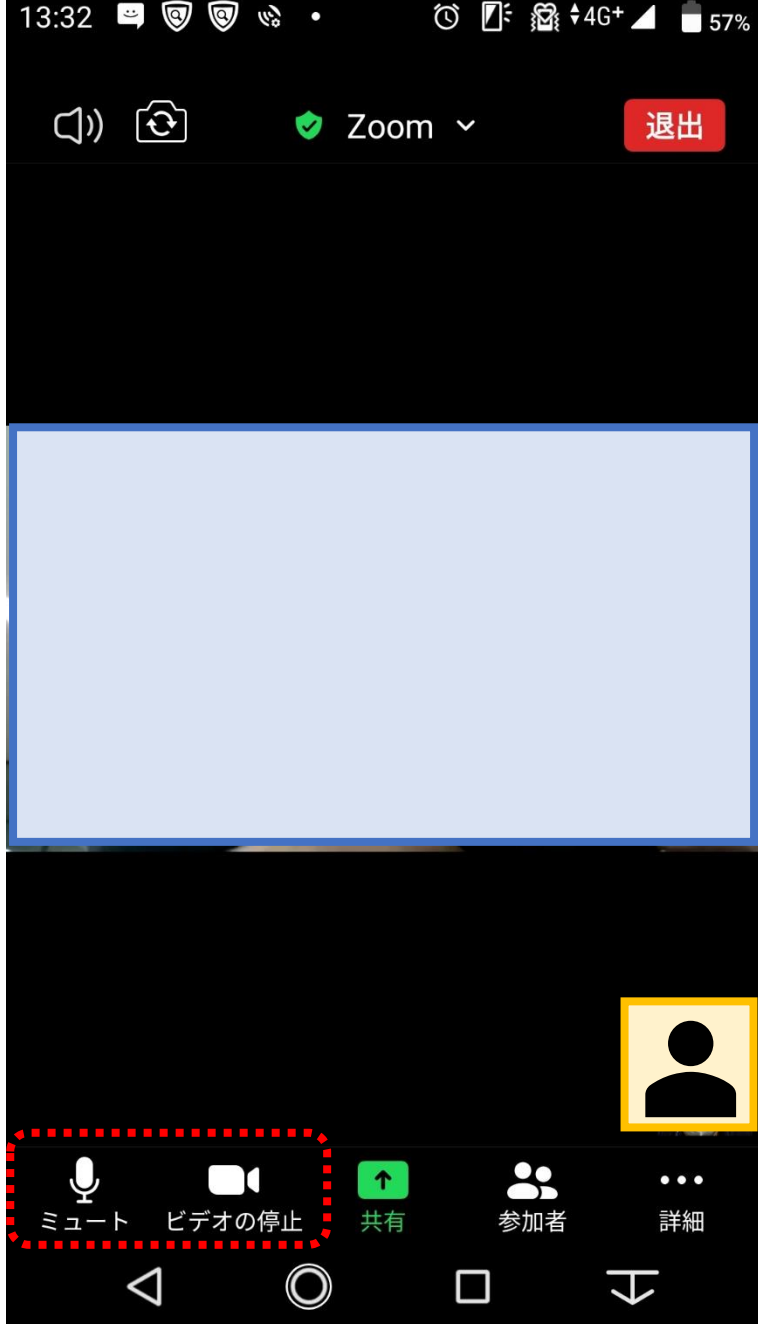

【Q&A:こんなときは・・・】

**【Q1】**

表示名を誤って設定し入室しまったので修正したいです。(初期値のまま入室してしまった) **【A1】**

以下の操作にて、ご自身で修正いただくことができます。

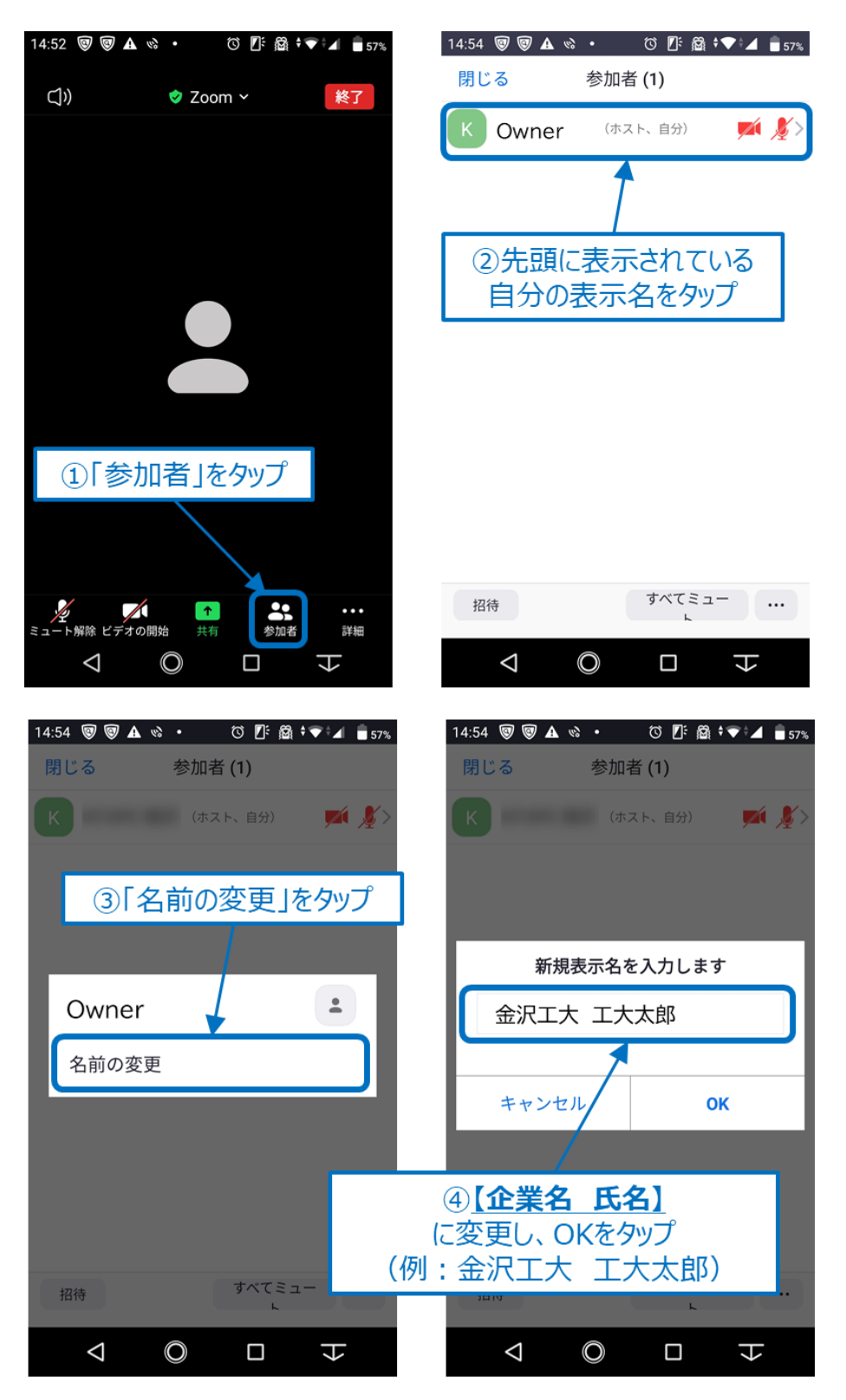

**【Q2】**

会場音声や発話者の声が聞こえません。

**【A2】**

Zoom 画面左上部分のスピーカーアイコンを確認してください。

スピーカーアイコンに×印や斜線が入っている場合、スピーカー出力が OFF になっています。 アイコンをタップすることで、ON/OFF を切り替えることができます。

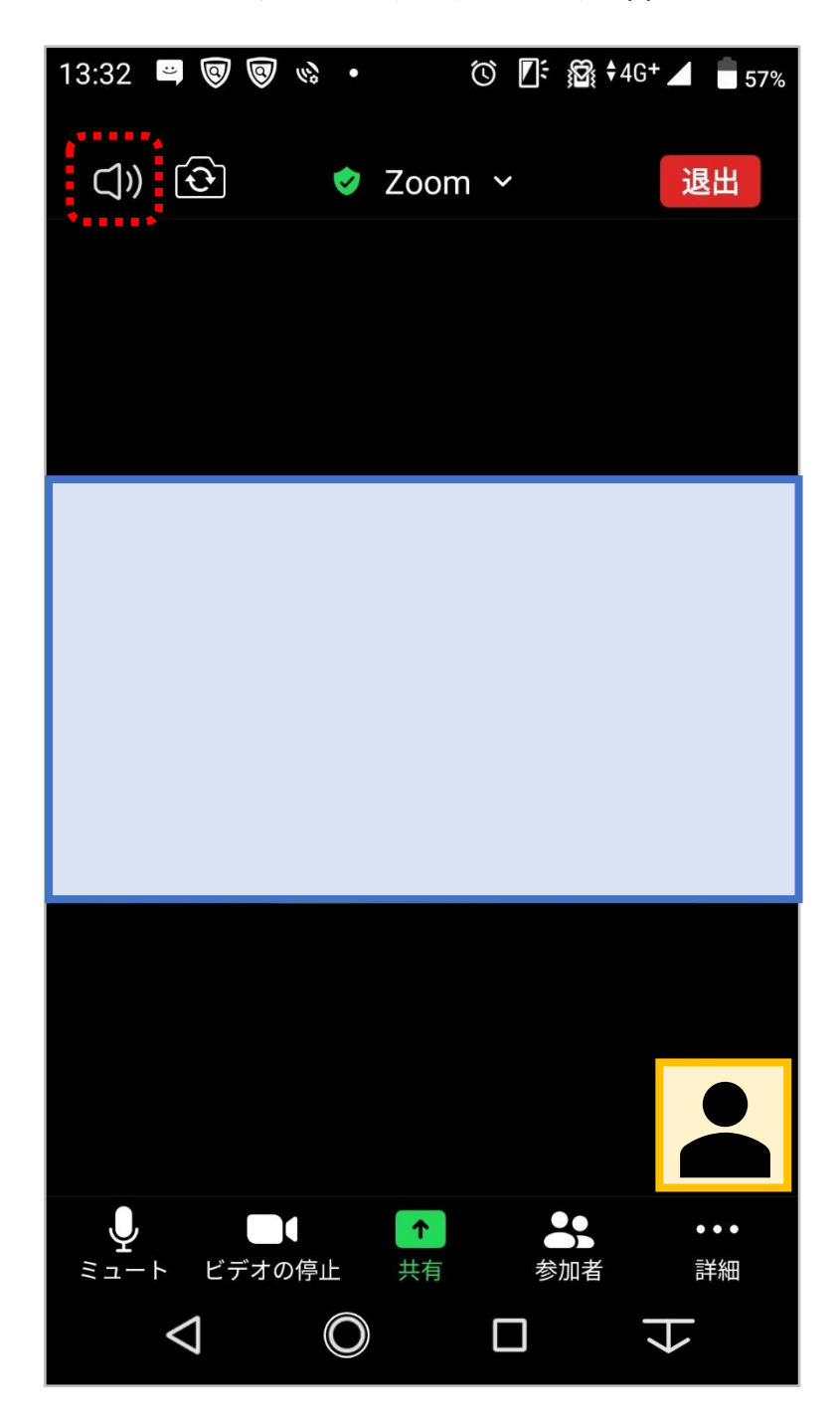

**【Q3】**

自分を映すカメラの外側カメラと内側カメラ(ディスプレイ側)を切り替えたい。 **【A3】**

Zoom 画面左上部分のカメラ切り替えアイコンを確認してください。 アイコンをタップする毎に、外側カメラ/内側カメラを切り替えることができます。

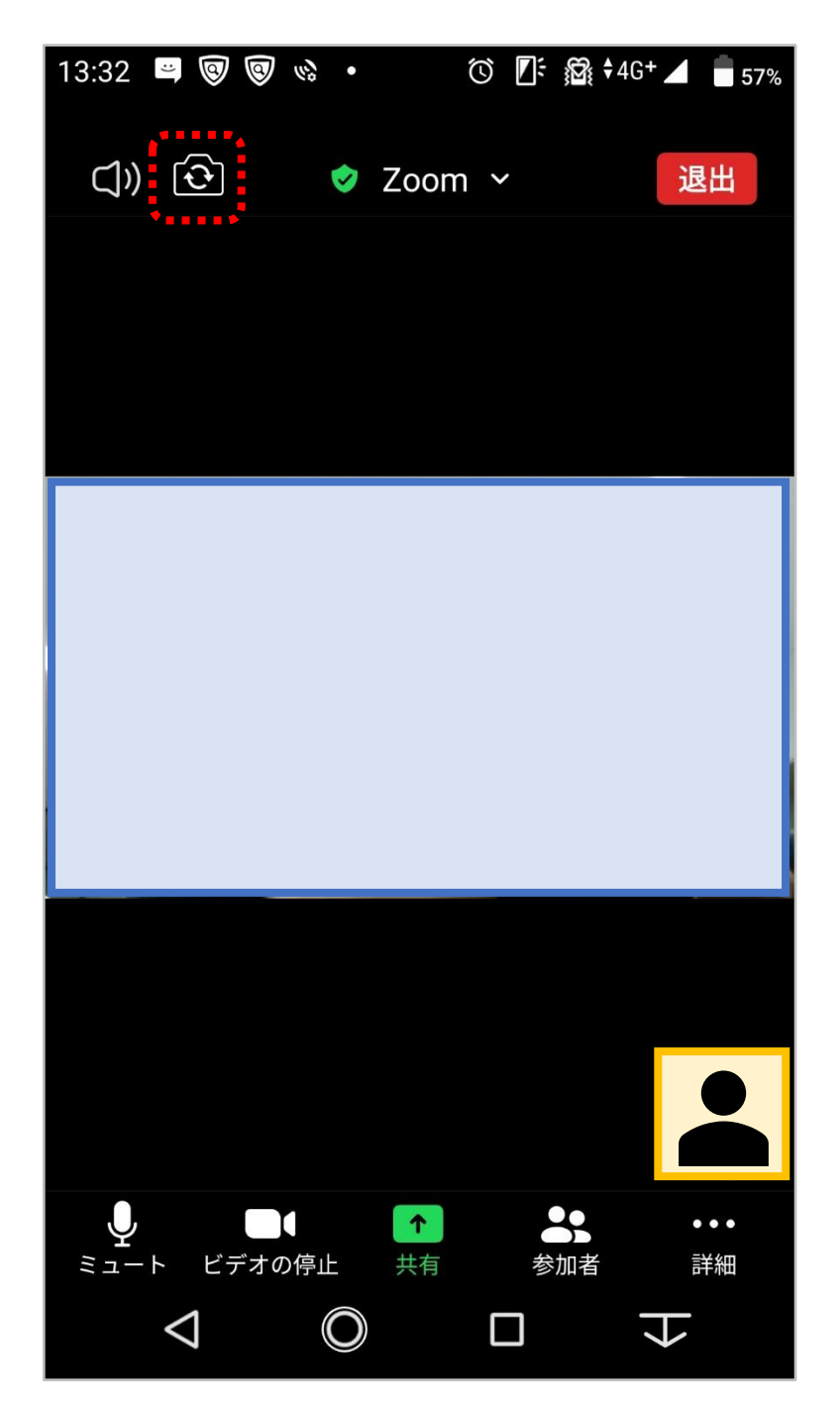

## **Ⅳ.Zoom アプリの終了方法**

① 司会者より終了の合図がありましたら、画面右上の退出ボタンをタップします。

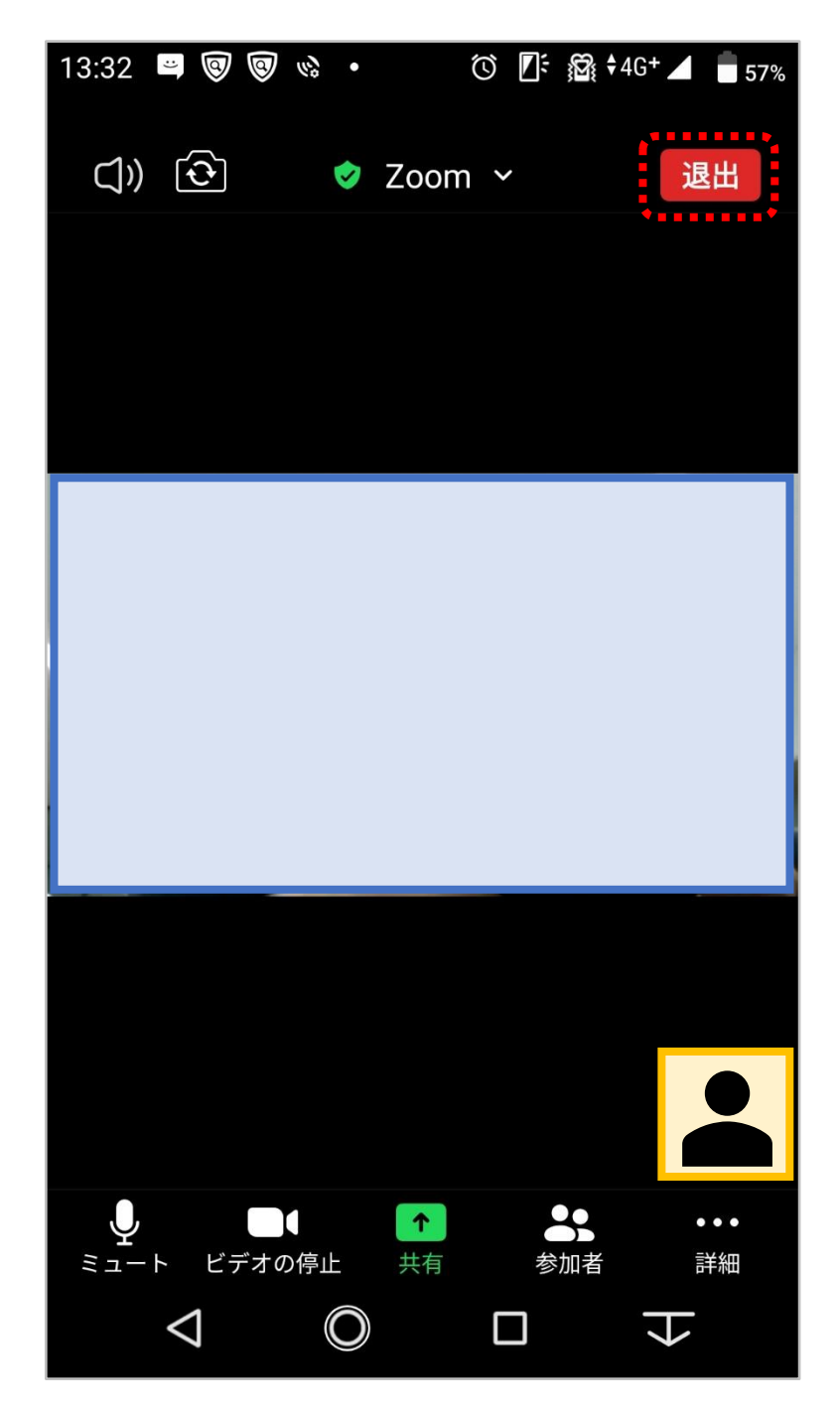

② 画面上部に表示される「ミーティングを退出する」ボタンをタップすることで退室することができま す。「キャンセル」をタップすることで元の画面へと戻ります。

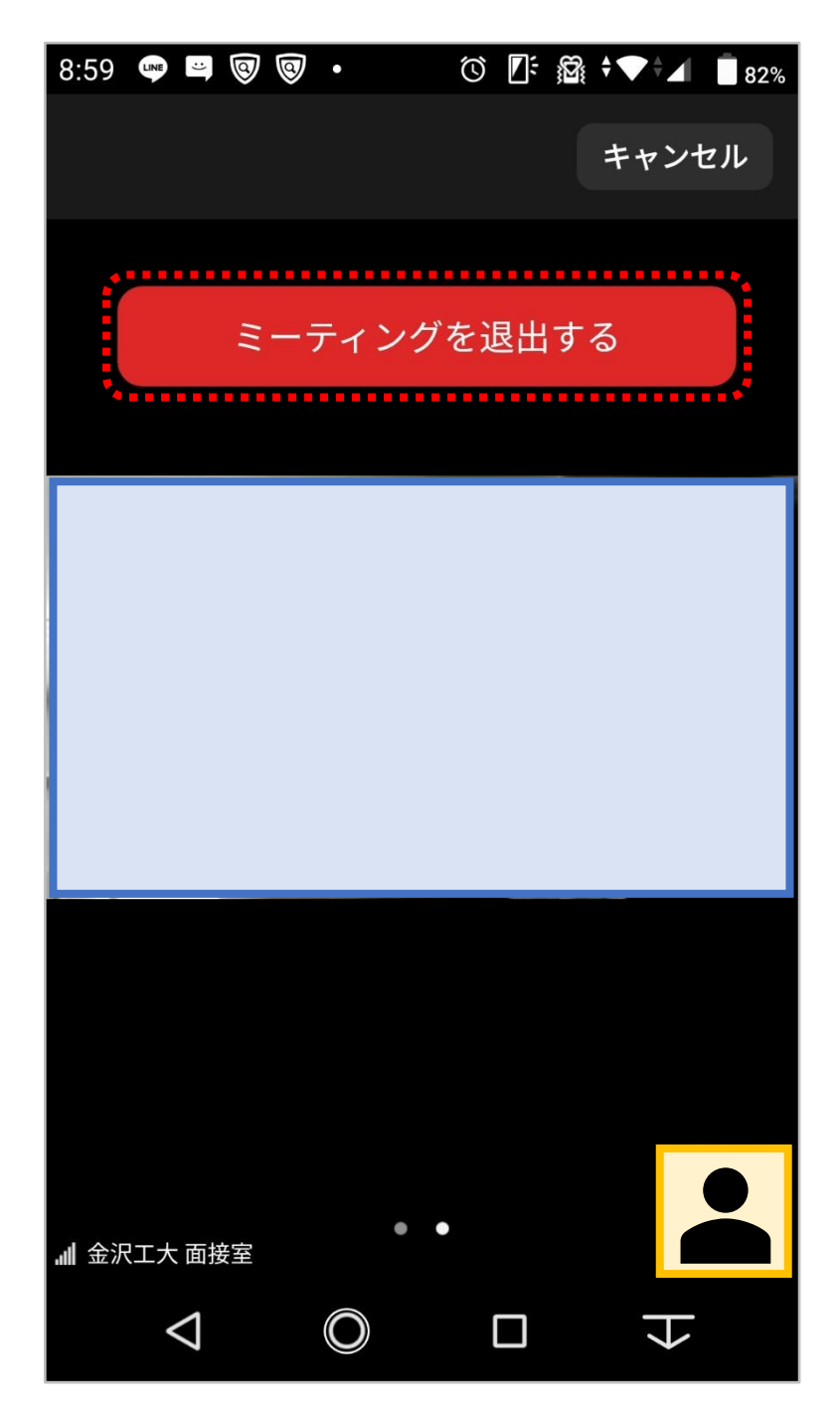

③ 退出後は、以下の Zoom アプリケーションの画面に戻りますので、アプリを終了してください。 以上で終了となります。

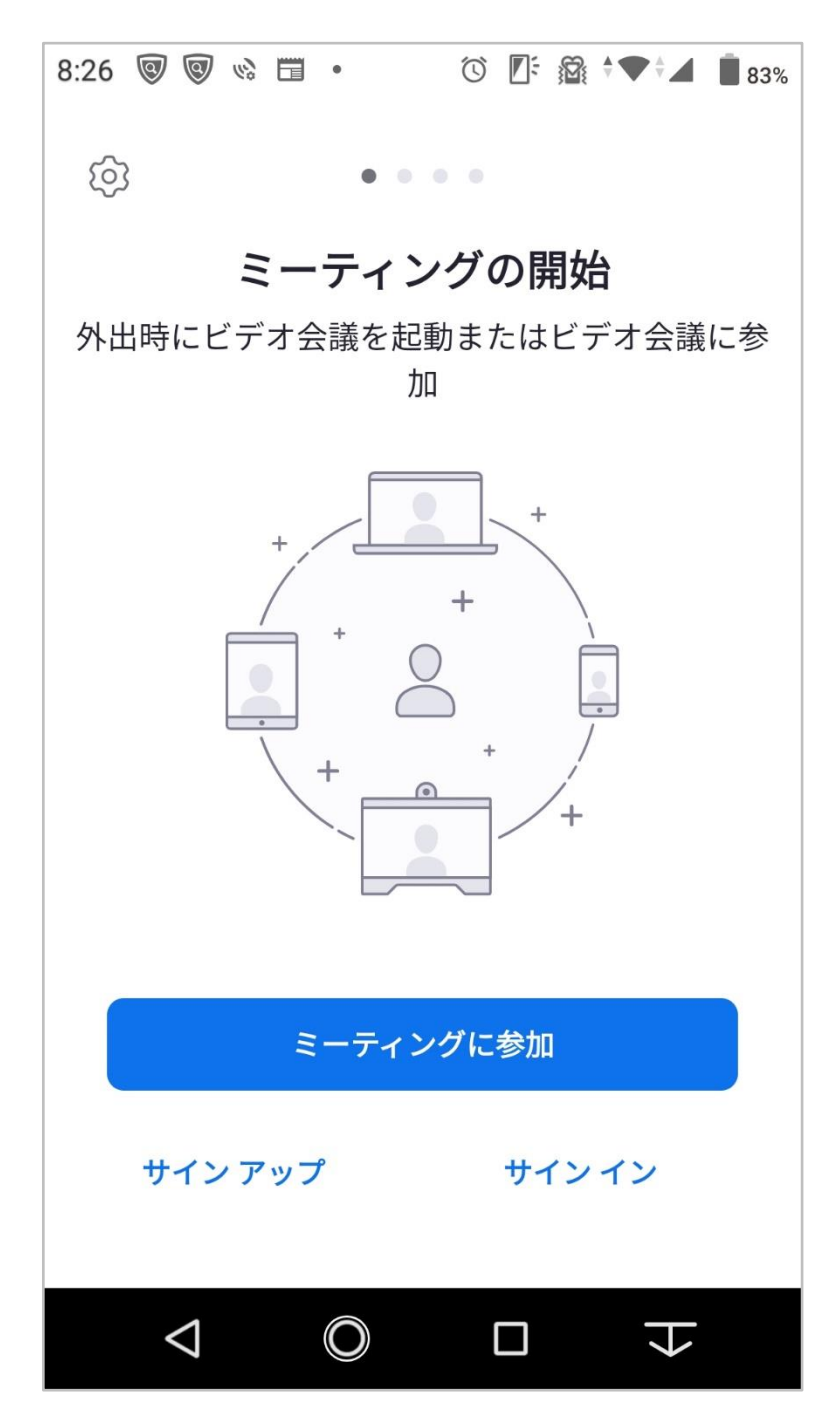